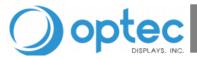

# Media Editor Cloud

## **Quick Overview**

The Dashboard is the main overview of Media Editor Cloud, i.e. ME Cloud. ME Cloud can be used to mange one of multiple signs with ease. ME Cloud allows the for multiple users to help manage a sign as well. In the Dashboard we have easy access to view a signs online status, temperature, brightness level and content schedule.

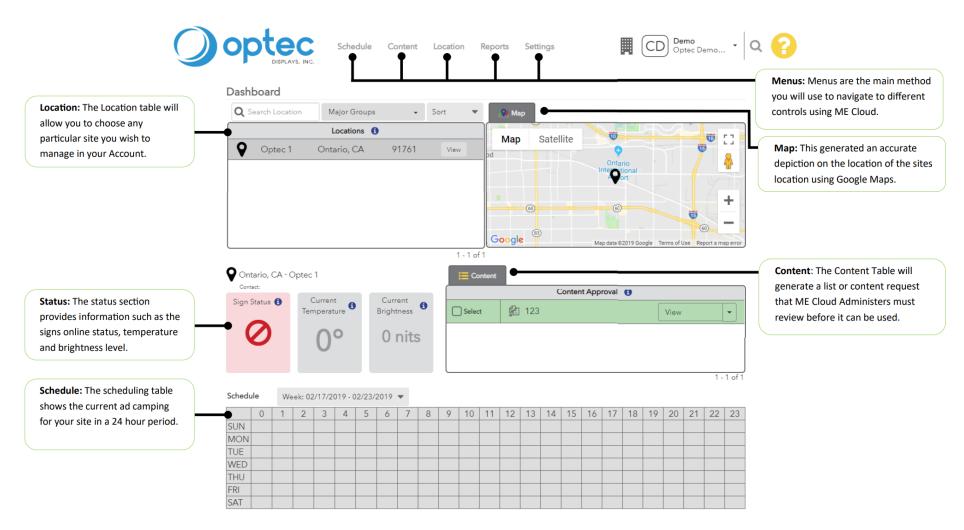

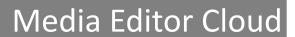

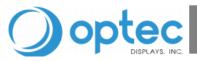

#### **How-To's**

Use the list below to do some common commands found using the Media Editor Cloud Menus.

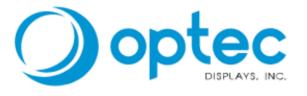

Schedule Content Location Reports Settings

| How to                 | Click on                 | Then click on | And then click on                 |
|------------------------|--------------------------|---------------|-----------------------------------|
| Create content         | the <b>Content</b> Menu  |               | the <b>Create Content</b> button. |
| Upload content         | the <b>Content</b> Menu  |               | the <b>Upload Content</b> button. |
| Create a quick message | the <b>Schedule</b> Menu |               | the <b>Quick Message</b> button.  |
| Create a user          | the <b>Settings</b> Menu | User          | the <b>Add User</b> button.       |
| Create a user role     | the <b>Settings</b> Menu | Users Roles   | the <b>Add Role</b> button.       |

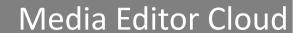

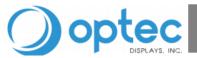

# **Content Creation Page Overview**

The Content Creation page is the main location users will be using when creating content in Media Editor Cloud. The image below illustrates a standard view of the Content Creation Page.

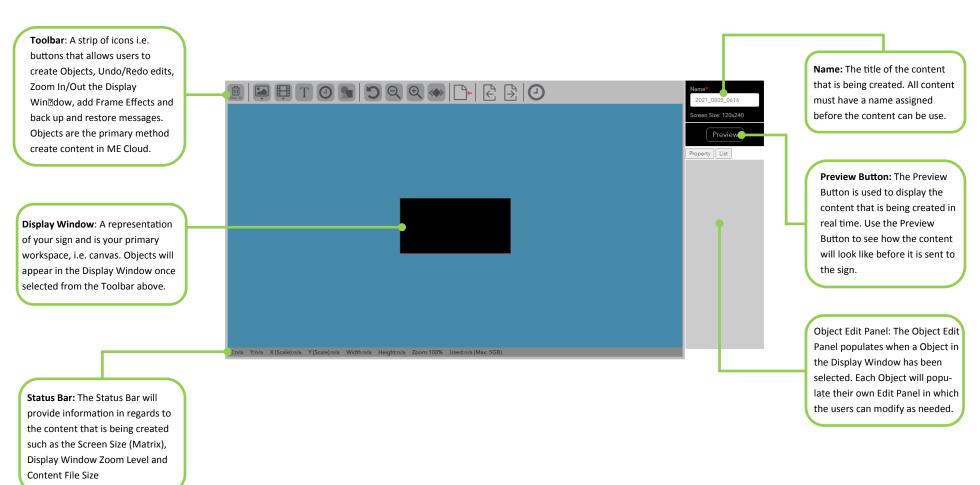

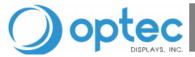

# Media Editor Cloud

#### **How to Create Content**

Content i.e. advertisements, messages, slides can all be created in the Media Editor Cloud Content Menu by clicking on the Create Content button located at the top right corner of the Content page.

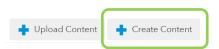

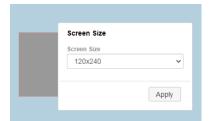

Once clicked on you will be taken to the Content: Create Content Page. In this page you will be greeted Screen Size window that will list the Screen Size (matrix) of your sign. Once selected click on **Apply**.

Note: If you manage multiple signs in your ME Cloud Account, you will be able to change the Screen Size as needed to adjust the frame.

When a Screen Size is selected a frame will populate and you will have full access to the Toolbar to begin creating content. Please refer to Content Creation Page Overview to understand the layout of this page.

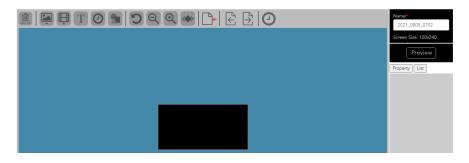

#### **Getting to know the Toolbar**

The Toolbar allows users to add objects to a frame. Objects will be the main method to interact with the frame below to structure messages.

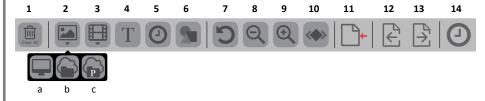

- 1. Clear All will remove all Objects that have been added in the Create Content Page.
- 2. Add Picture button is a dropdown menu that will allow users to (a) upload pictures from their device, (b) re-select any pictures uploaded and (c) select pictures from the Cloud Library. Once a picture has been uploaded and/or selected, it will be added to the frame below as an object.
- 3. Add Video button is a dropdown menu that will allow users to (a) upload videos from their device, (b) re-select any videos uploaded and (c) select videos from the Cloud Library. Once a video has been uploaded and/or selected, it will be added to the frame below as an object.
- 4. **Text** button will create a Text Object that will allow users to create text messages.
- 5. **Token** button will create a Token Object that is an automated messages that the sign controls. Tokens will allow the creation of Time, Date, Temperature, Weather Icon and RSS messages.
- 6. **Shape** button will create a Shape Object that will allow users to add different shapes and border frame designs to a message.
- 7. **Undo** button allows users to undo any edits done to a message.
- 8. **Zoom Out** button will zoom out the frame.
- 9. **Zoom In** button will zoom in the frame.
- 10. Frame Effects button will add a transition effect to the frame.
- 11. **Restore Backup Message** button will allow users to load a previous save state of your frame. Media Editor Cloud will periodically creates backups (save states) of the frame you are working on .
- 12. **Import Message** button allows users to imports frames exported. This can be used in combination with **Export Messages** to create templates/ copy and paste a completed frame.
- 13. **Export Message** button allows users to export frames. This can be used in combination with **Import Messages** to create templates/ copy and paste a completed a completed frame.
- 14. **Time Line** button allows users adjust a objects time with in the frame.

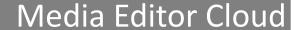

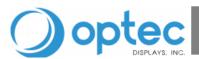

#### **Creating a Text Message**

Click on the **Text** button to created a Text Object. Once a Text Object is selected the object will appear in the frame with the wording **New Text**.

Once the text object is selected (click on), the edit panel will populate. The edit panel for a text objects populate a Text Box, font Color selector, font selector, font size adjustment, Line Spacing, text alignment among other effects.

Note: Each Object will populate their own Object Edit Panel in which the users can modify as needed

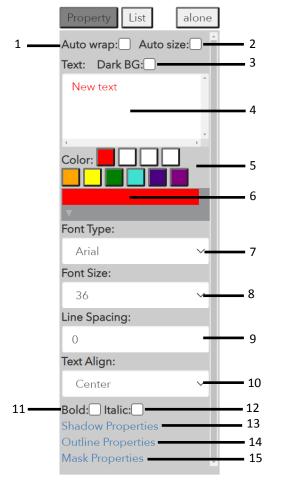

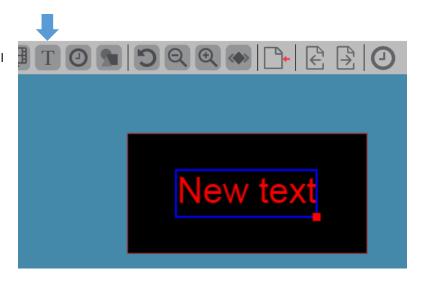

- 1. Auto wrap: When enabled, Auto wrap will auto fit the text information entered in a text object.
- 2. Auto Size: When enabled, Auto wrap will auto fit the text information entered in a text object.
- **3. Dark BG**: When enabled, Dark GB will change the background color of the text edit box from white to a dark gray.
- 4. Text Box: The Text Box is a field that allows to input text information to a text object.
- **5.** Color Pallets: Color pallets will list the previous colors selected for a single text object.
- **6. Color Box**: The Color Box dropdown menu allows the changing of text color using a Color Box, RGB Values or via RGB Sliders.
- 7. Font Type: The Font Type dropdown menu allows the changing the font.
- **8. Font Size**: The Font Size dropdown menu will allows the changing the font size.
- **9. Line Spacing**: Line Spacing dropdown menu allows one to increase or decrease spacing vales between lines of a text object.
- 10. Text Align: Text Alignment allows the text to align to the Left, Center and Right.
- 11. Bold Checkbox: When enabled, the text in the Text Object will become bold.
- 12. Italic Checkbox: When enabled, the text in the Text Object will become italic.
- **13. Shadow Properties**: When selected the Shadow Properties Menu will appear allowing users to add a shadow effect to the text of the Text Object.
- **14. Outline Properties**: When selected the Outline Properties Menu will appear allowing users to add a outline effect to the text of the Text Object.
- **15. Mask Properties**: When selected the Mask Properties Menu will appear allowing users to add a background color to the text of the Text Object. The Mask Properties does not effect or change the color of the Display Window.

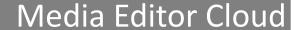

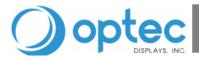

## **Creating a Token Message**

Click on the **Token** button to created a Token Object. Tokens are automated messages that the sign controls. Tokens will allow the creation of Time, Date, Temperature messages., Weather Icons and RSS Feeds.

Once the token object is selected (click on), the edit panel will populate. The edit panel for a token populates a Text Box, font Color selector, font selector, font size adjustment, Line Spacing, text alignment among other effects.

Note: Each Object will populate their own Object Edit Panel in which the users can modify as needed

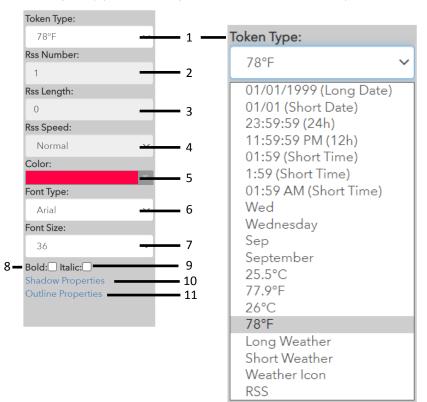

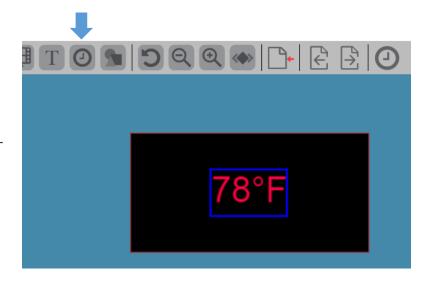

- **1. Token Type**: The Token Type dropdown menu will allow users to change the format of the Token to display types of Time, Date's and Temperature. Use the pick list to change the Tokens format.
- **2. Rss Number:** When a RSS type is selected, you will be able to the RSS number.
- **3.** Rss Length: When a RSS type is selected, you will be able to control the length.
- **4. Rss Speed:** When a RSS type is selected, you will be able to controller the speed.
- **5. Color Box**: The Color Box dropdown menu allows the changing of text color using a Color Box, RGB Values or via RGB Sliders.
- **6. Font Type**: The Font Type dropdown menu allows the changing the font.
- 7. Font Size: The Font Size dropdown menu will allows the changing the font size.
- 8. Bold Checkbox: When enabled, the text in the Text Object will become bold.
- 9. Italic Checkbox: When enabled, the text in the Text Object will become italic.
- **10. Shadow Properties**: When selected the Shadow Properties Menu will appear allowing users to add a shadow effect to the text of the Text Object.
- **11. Outline Properties**: When selected the Outline Properties Menu will appear allowing users to add a outline effect to the text of the Text Object.

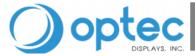

# Media Editor Cloud

### **Uploading Content**

Content from any 3rd Party Program can be uploaded in the ME Cloud Content Menu by clicking on the Create Content button located at the top right corner of the web page.

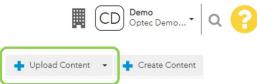

When uploading content to ME Cloud certain fields will be required to be filled before the content can be uploaded. Such field that will be required is the **Content Name** and the content **Creator**. Active sliders allow some additional features such as activating/deactivating content, making content be required to be reviewed by the ME Cloud administer before it can be used, adding content as a favorite or template for future use.

# Upload Content Content Name\* Creator CareTeam Demo Promo ID Inactive Approval Required Favorite Template

#### **Grouping Content**

Once you have named your content, you will be greeted with the upload tool. The upload tool will allow you to upload any videos (Animation) and/or picture (Static) to a single content name. This method will help in less repetition especially your are able to use the same name content across multiple zones.

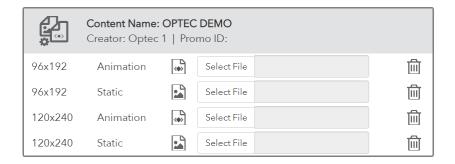

When uploading content, MeCloud will display every display size based on your sign location(s). Upload files for one or all display sizes and for both static and animated file types to meet zoning requirements. When scheduling, MeCloud will automatically choose the correct file to play or will display an error if the file is not found.

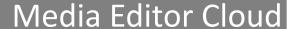

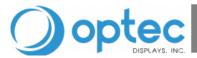

#### **Creating a Quick Message**

The Schedule Menu is where we can create and assign content to the sign. Similar to the Content Menu, the Schedule Menu will list a Schedule & Campaign Approval Table, a Campaign(s) Table and a list of the useable schedules.

Note: Depending on a users User Role, not all users will have the capability to create or modify schedules. In some cases schedules will have to be reviewed and approved on before use by the accounts administrator

Quick Messages can be created by clicking into the Schedule Menu and then clicking on the Quick Message at top right corner of web page.

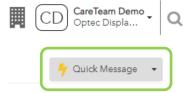

Note: If there are multiple signs being managed in the ME Cloud account, users will be able to select the sign(s) that will be able to receive the schedule. Multiple signs can received the same message (schedule) if their Screen Size (Matrix) and Zoning Profiles match.

#### Schedule: Quick Message

| Name*         |            |
|---------------|------------|
| Quick Message |            |
| Date*         |            |
| MM/DD/YYYY    | Start Date |
| MM/DD/YYYY    | End Date   |
| Time*         |            |
| 00:00:00      | Start Time |
| 23:59:59      | Stop Time  |

In Quick Message we are able to assign the message a Name, Start Date, End Date, Start Time and Stop Time.

#### **Adding Content to Quick Message**

Once you are ready to add content in a Quick Message schedule you will be greeted with a list of your available content. By click on the add button, you are able to add the content to be used. The Content generated is pulled from the Content Menu. Content can be organized and changed to your desired order. The remove button will allow you to remove the content from the Quick Message schedule.

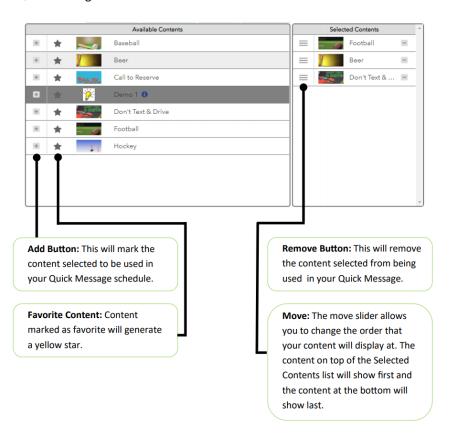

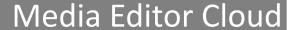

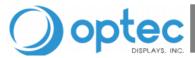

#### **Creating a Quick Message**

Users allow administers to add people into help manage their Media Editor Cloud account. In order to create a user account, an email address must be link, Media Editor Cloud only allows one email address to be link to an account at any time. Users can be added by going to the Settings Menu, clicking on Users then the Add User button located at top right corner of the web page.

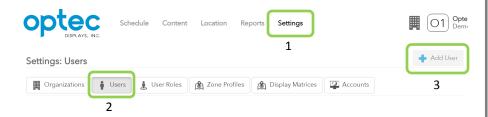

#### **Adding Content to Quick Message**

User Roles allows administers to create permissions to their users accounts, these permission can allow users to View, Edit, Create, Approve or Delete certain components. Every user is required to be assigned a User Role in ME Cloud. User Roles can be added/modified to users in the Settings Menu by clicking on Users and then the Add Role button located at top right corner of

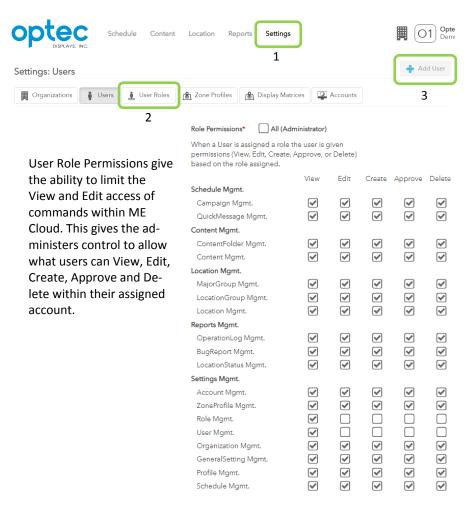

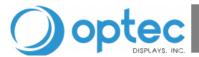

### **Using Location Groups and Major Groups Group Locations**

Location Groups and Major Groups are two methods to group multiple locations together. Grouping locations together can help in organization and sending the same schedule to multiple signs with ease. To get started, go to the Locations Menu and click on the Edit button for the location you wish to group.

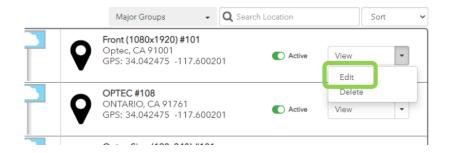

Once in the Location: Edit Location page, look for the Group Information section which will be towards the bottom of the page. Click on the expand button to show options.

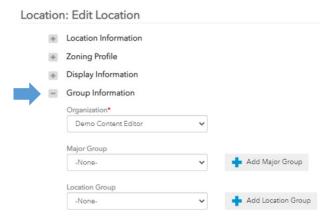

In the Group Information section, users can add a location to a Major Group or a Location Group to any (sign) Location.

Major Groups VS Location Groups Major Groups can assigned aa a geographic region such as "California". It can consists of Location (Minor) Groups such as "Los Angeles", "San Diego", and "San Francisco".

In order to customize your groups click on either Add Major Group or Add Location Group.

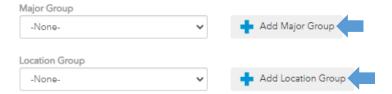

Once done create a name for the group you are making and click on Save.

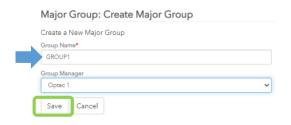

Once done you will be able to locate your groups in the Location Menu and when creating a Quick Message and/or Campaign

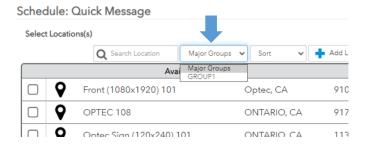